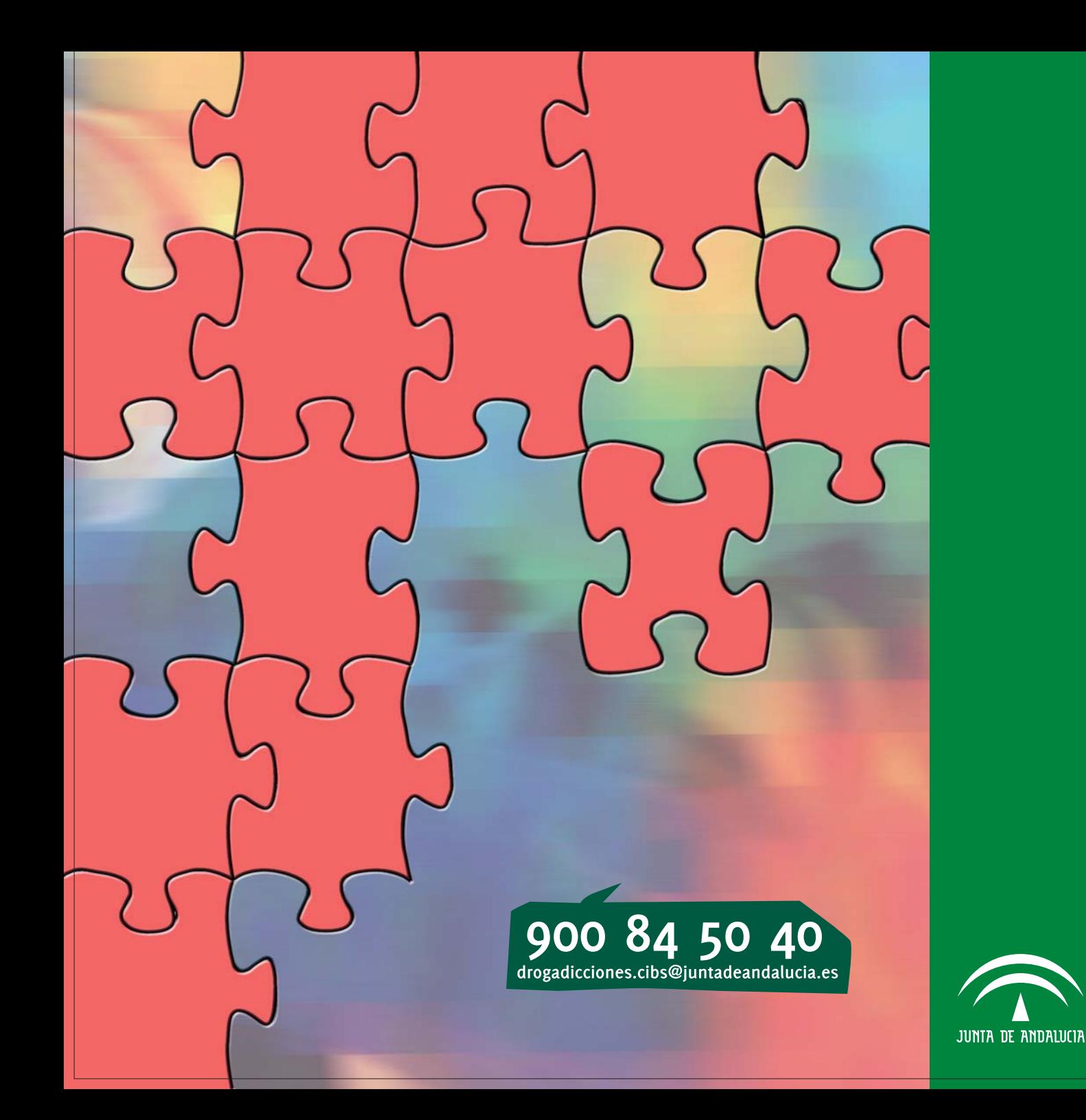

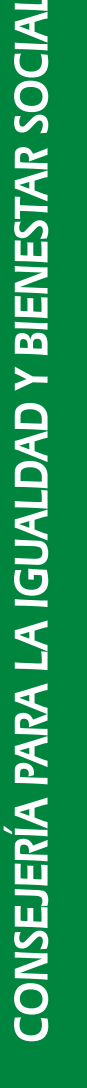

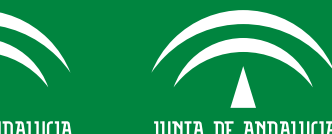

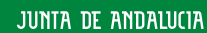

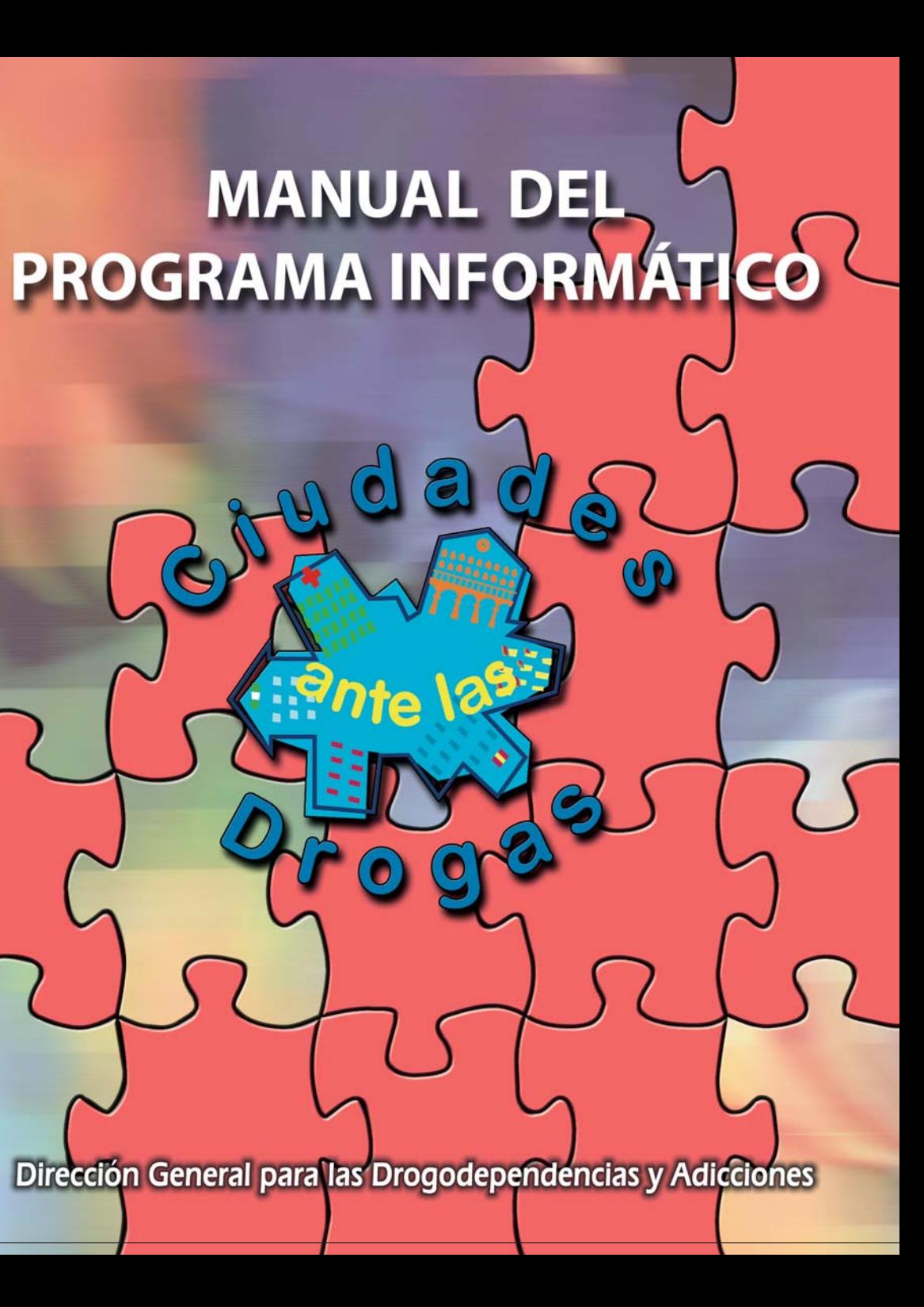

# **MANUAL DEL PROGRAMA INFORMÁTICO CIUDADES ANTE LAS DROGAS**

Este manual va destinado al personal técnico del Programa de Prevención Comunitaria "Ciudades ante las Drogas" y define los campos de la base de datos, con el objetivo de unificar criterios de notificación

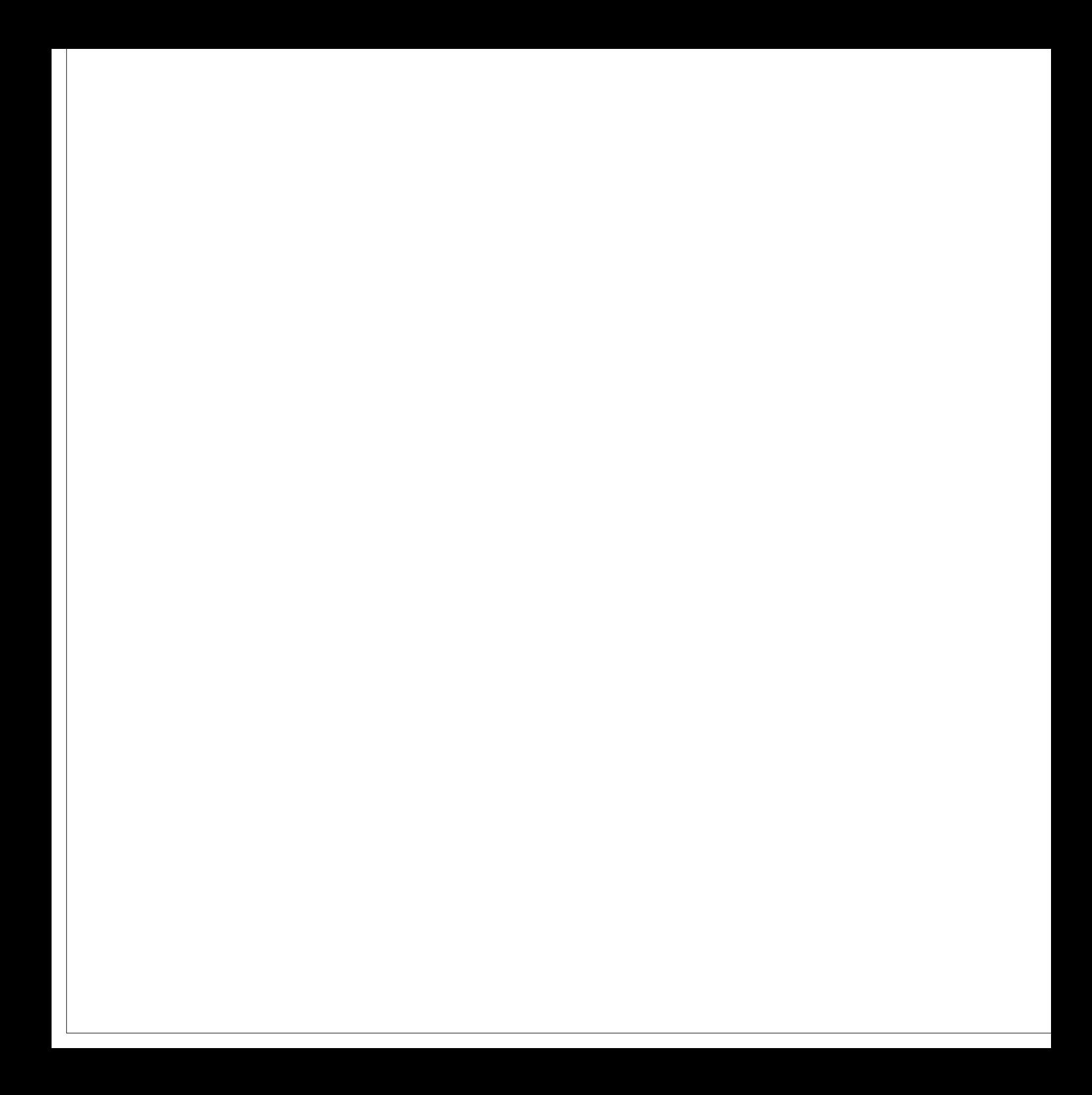

# **INTRODUCCIÓN A LA APLICACIÓN**

La aplicación estará accesible, mediante un enlace, desde la página web de la Consejería para la Igualdad y Bienestar Social, en la dirección web *http://www.juntadeandalucia.es/igualdadybienestarsocial/formacion/cad/, seleccionar* Seleccionar Drogodependencias y después Ciudades ante las Drogas

#### **PANTALLA 1:**

En la primera conexión, se hará *petición de clave de acceso*, que se contestará a vuelta de correo electrónico desde servicios centrales, hay que hacer notar que no es un sistema automático, desde la Dirección General para las Drogodependencias y Adiciones se revisará a diario las cuentas dadas de altas y se tomará contacto con la persona telefónicamente o vía email.

En esta pantalla se recogerán los datos básicos de la persona usuaria que vaya a manejar la aplicación, tales como el nombre, el teléfono, puesto de trabajo y la localidad, así como el correo electrónico y la contraseña que elijamos para esta aplicación.

El campo localidad es un desplegable con todos los municipios de Andalucía, ordenado alfabéticamente por provincia y después por el nombre del municipio.

La contraseña la tendremos que escribir dos veces por nuestra propia seguridad.

Hay que seleccionar la opción correspondiente a la demarcación territorial.

Posteriormente, se accede escribiendo el correo electrónico de la persona usuaria y la contraseña que haya elegido.

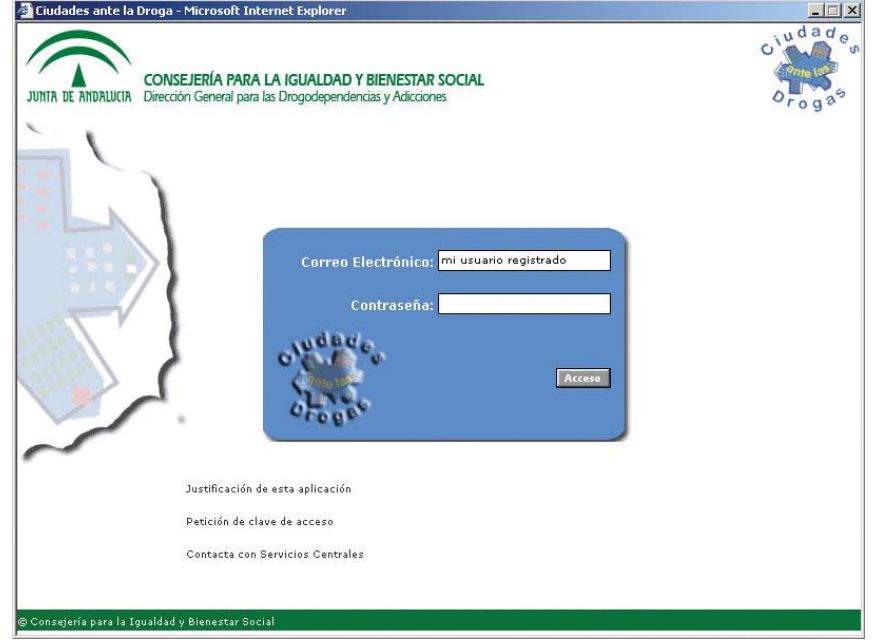

#### **PANTALLA 2:**

Esta pantalla refleja quién es la persona que está utilizando el programa y su nivel de acceso. (Restringido, normal y validador-a de usuarios-as)

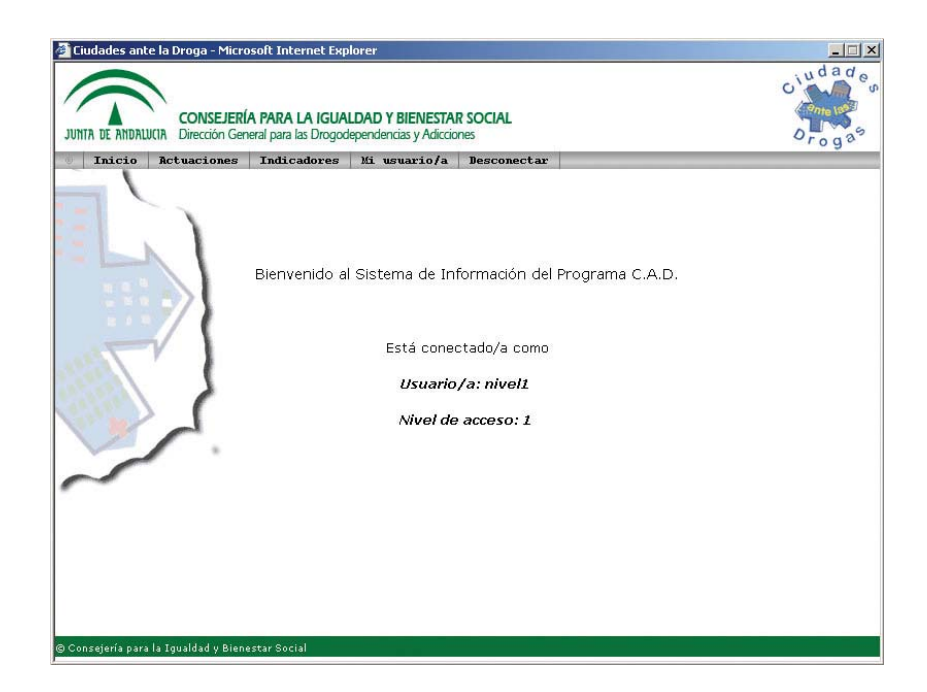

En la parte superior se encuentra una barra con **6 opciones**:

- 1 **Inicio** : pinchando esta opción siempre se volvería a la pantalla 2.
- 2 **Actuaciones** : al seleccionar esta opción se puede elegir entre:

**NUEVO PROGRAMA,** para introducir programas nuevos.

**VER/MODIFICAR PROGRAMA,** para introducir nuevos datos en programas que ya están introducidos.

3 **Indicadores** : al seleccionar esta opción se accede al listado de indicadores generados automáticamente por el programa.

- 4 **Usuarios/as registrados** : a través de esta opción se accede al listado de todas las personas registradas en el programa.
- 5 **Mi usuario** : contiene los datos registrados de la persona que está utilizando el programa.
- 6 **Desconectar** : opción salir del programa.

#### **VAMOS A ELEGIR LA OPCIÓN** *NUEVO PROGRAMA***, PASANDO A LA**

#### **PANTALLA 3**

# PROGRAMAS

Se observa que se mantiene la barra anterior (Inicio/Actuaciones/Desconectar) en la parte superior, pero aparece otra barra de opciones que es con la que nos vamos a mover para introducir los datos del programa: **Programa / Personal / Actividades / Resumen Económico / Coordinación.**

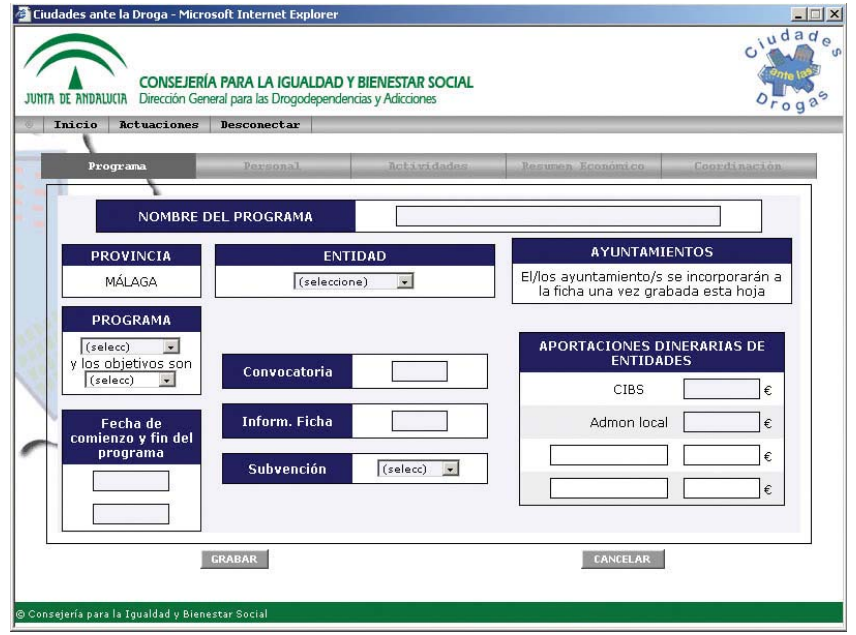

Cada opción corresponde a una pantalla.

Hasta que no se completan los datos de la primera (Programa) no se activan el resto de las opciones.

#### PANTALLA PROGRAMA

Esta **PANTALLA 3** corresponde a la opción **PROGRAMA**. En ella se van a introducir los datos siguientes:

Sitúese en la casilla correspondiente a **NOMBRE DEL PROGRAMA**: Deberá escribir el nombre del programa subvencionado en la Convocatoria. Se rellenará una sola ficha para cada programa subvencionado. En los programas con subvención plurianual, se rellenarán tantas fichas como anualidades correspondan. Cada ficha de programa estará compuesta por los datos genéricos más las fichas de todas las actividades que dentro del programa se realicen.

A continuación vaya a la casilla correspondiente a **PROVINCIA** y seleccione del desplegable la provincia que corresponda. En programas que abarquen poblaciones de una sola provincia, este campo aparecerá ya relleno.

Pase a la casilla **ENTIDAD** en la que podrá elegir entre las siguientes opciones:

- Ayuntamiento: si el programa se circunscribe a una sola entidad.
- Mancomunidad.
- Agrupación.
- Consorcio.
- Otros: en caso de que la tipología no se corresponda con ninguna de las anteriores.

Se seleccionará el tipo que corresponda, en función de la agrupación o no de municipios.

(NO SE PUEDEN GRABAR LOS AYUNTAMIENTOS HASTA NO COMPLETAR OTROS DATOS¡¡)

A continuación pasar a **PROGRAMA** y se selecciona si es Nuevo o Continuación.

- **Programa nuevo** : Aquel que se subvenciona por primera vez, así como el que se vuelve a iniciar después de un año de interrupción de la subvención.
- **Continuación** : se ha subvencionado el año anterior.

Ahora se seleccionarán los **objetivos** que pueden ser los mismos que el año anterior o distintos, en caso de ser la continuación de un programa.

En programas nuevos no hay que elegir objetivos. Si se seleccionan por error para programas nuevos, cuando se graba la pantalla se genera el mensaje "*Los objetivos no deben contener ningún valor".*

Pasar a **FECHA DE COMIENZO Y FIN DEL PROGRAMA** se anotará dd/mm/aa (La fecha en la que se inicia el programa) **y** dd/mm/aa (Fecha de finalización del programa). Para los programas con financiación bianual o plurianual, la fecha de comienzo y fin será la correspondiente a la anualidad concreta que corresponda al año financiado.

**CONVOCATORIA**: Se consignará el año que corresponde a la publicación en BOJA de la convocatoria en que se concede la subvención.

**INFORM. FICHA**: Anotar el año que corresponde a la financiación de las actividades que se están recogiendo en la ficha

A continuación se anotará si la subvención es anual, bianual o plurianual, seleccionando una de estas dos opciones en la casilla correspondiente a **SUBVENCION**.

**APORTACIONES DINERARIAS DE ENTIDADES** Se registrará la cantidad aportada por cada entidad. En los programas con duración superior a una anualidad, cada ficha anual registrará la cantidad destinada a esa anualidad concreta y la aportación municipal correspondiente a esa anualidad.

Si la cantidad registrada como aportación de la Admon. Local es menor que la registrada como aportación de la CIBS, al grabar la ficha se emite un mensaje de error con el texto "*La Admon. Local debe aportar al menos el 50% del total".*

Existen dos campos en blanco para poder recoger aportaciones de otras entidades, caso de existir alguna se rellenará el nombre y la aportación económica.

Una vez se hayan cumplimentado los campos de la ficha, seleccionar la opción **GRABAR**.

Como se puede apreciar las casillas tienen dos tipos de color de fondo, las casillas con el fondo blanco son optativas, mientras que las casillas de color de fondo azul claro son de obligado cumplimiento, en caso de no escribir nada en alguna de estas casillas, la aplicación nos advertirá del evento y no nos dejará grabar el programa hasta que se haya subsanado.

A continuación se indican los posibles errores que pueden aparecer a la hora de grabar esta pantalla.

- 1. El nombre del programa no puede estar vacío.
- 2. El tipo de entidad no puede estar vacío.
- 3. Se debe especificar si el programa es nuevo o una continuación del año anterior.
- 4. Si el programa es nuevo, no se especifican los objetivos.
- 5. Si el programa es continuación del año anterior, se debe especificar si los objetivos son nuevos o distintos.
- 6. El año de la convocatoria no puede estar vacío.
- 7. El año de la información contenido en la ficha no puede estar vacío.
- 8. La plurianualidad no puede estar vacía.
- 9. Si se trata de un programa anual, el año de la ficha debe coincidir con el año de la convocatoria.
- 10. El año de la convocatoria no puede ser superior al año de la información de la ficha.
- 11. Si otras entidades aportan subvención económica se debe especificar el nombre de la entidad y el dinero aportado.
- 12. La fecha de inicio y la fecha de finalización del programa no pueden estar vacías.
- 13. La aportación de la Consejería debe estar rellena.
- 14. La aportación de la entidad local debe estar rellena.
- 15. El año de la información de la ficha debe corresponder a un año del periodo consignado de las fechas inicial y final del programa.
- 16. La fecha de finalización del programa no puede ser inferior que la fecha inicial del programa.
- 17. La aportación económica de la entidad local debe ser al menos el 50% del total

de las aportaciones monetarias.

Al grabar, se edita automáticamente la

#### **PANTALLA 4**

En esta pantalla se elegirán el Ayuntamiento o los Ayuntamientos incluidos en el programa. (**PANTALLA 5)** Para ello, seleccionar **EDITAR** y seleccionar del desplegable, en la columna *"incluir*" los municipios que se incluyan en el programa.

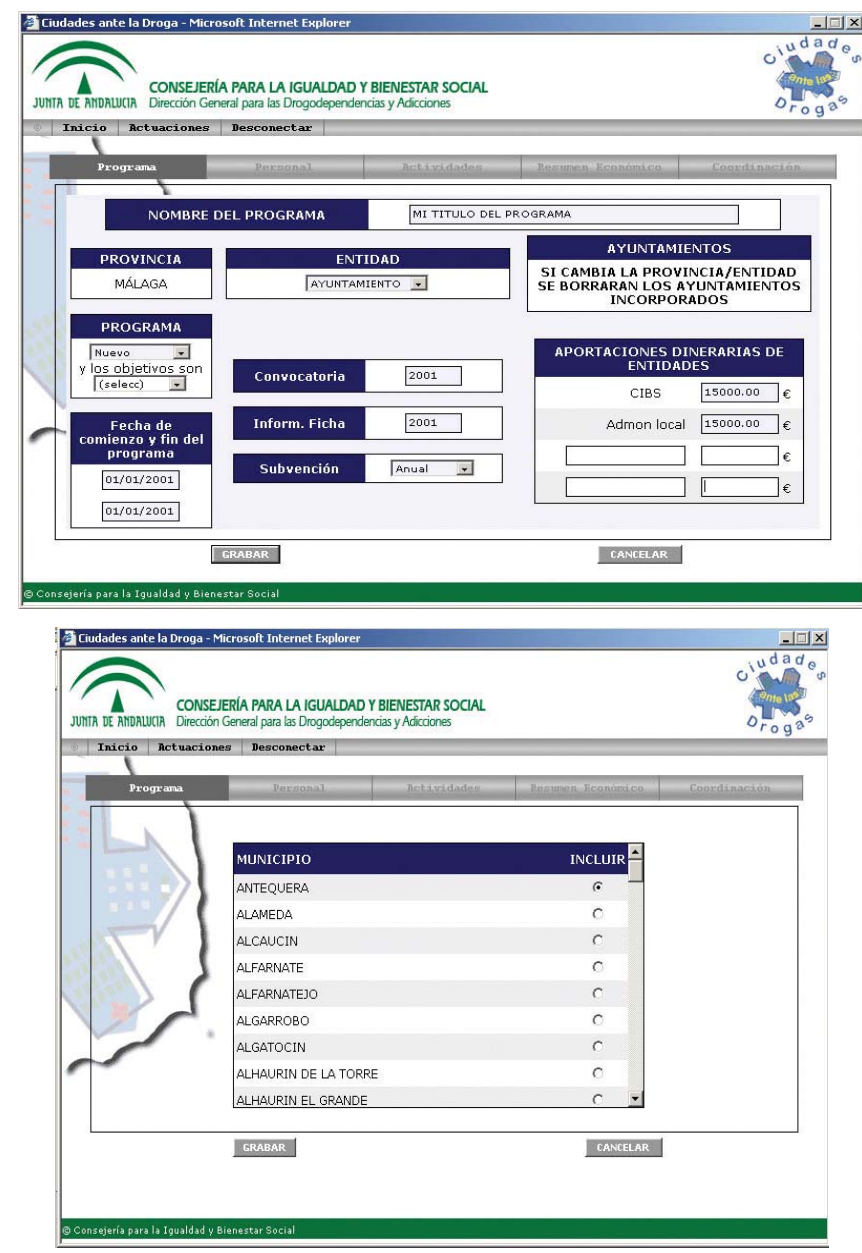

Una vez seleccionados, **GRABAR**, para volver a la pantalla **PROGRAMA** ya completa. **(PANTALLA 6)**

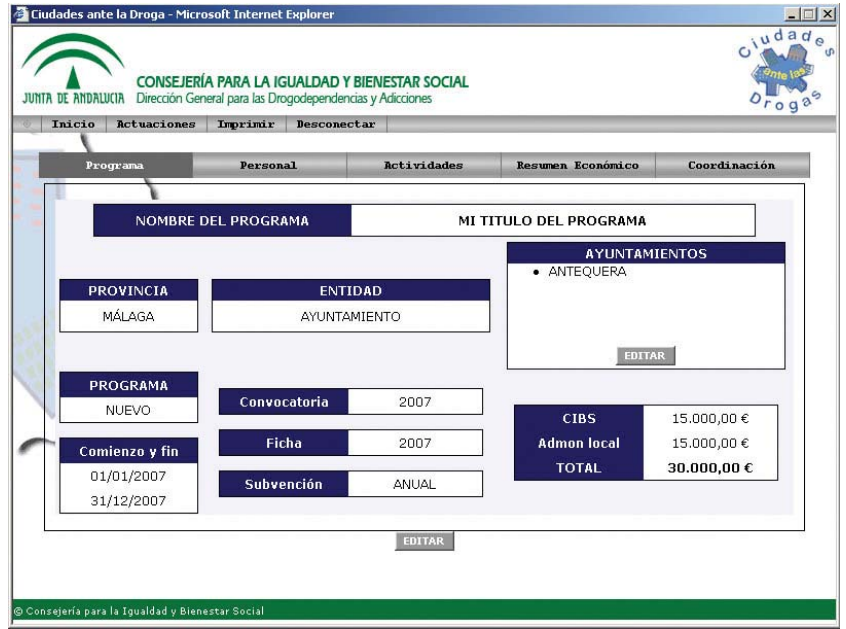

Se observa que se ha activado el menú completo de la opción programa, en la barra, por lo que se puede pasar a registrar la información de los siguientes apartados.

Así mismo, se ha añadido una opción a la barra de menú superior, **Imprimir**

#### PANTALLA PERSONAL

Al seleccionar la opción *Personal* de la barra de tareas se abre la

## **PANTALLA 7**

Esta pantalla consta de dos apartados:

- 1. Referente al personal que ejerce la tarea de coordinación.
- 2. Referente a otro personal contratado para el programa.

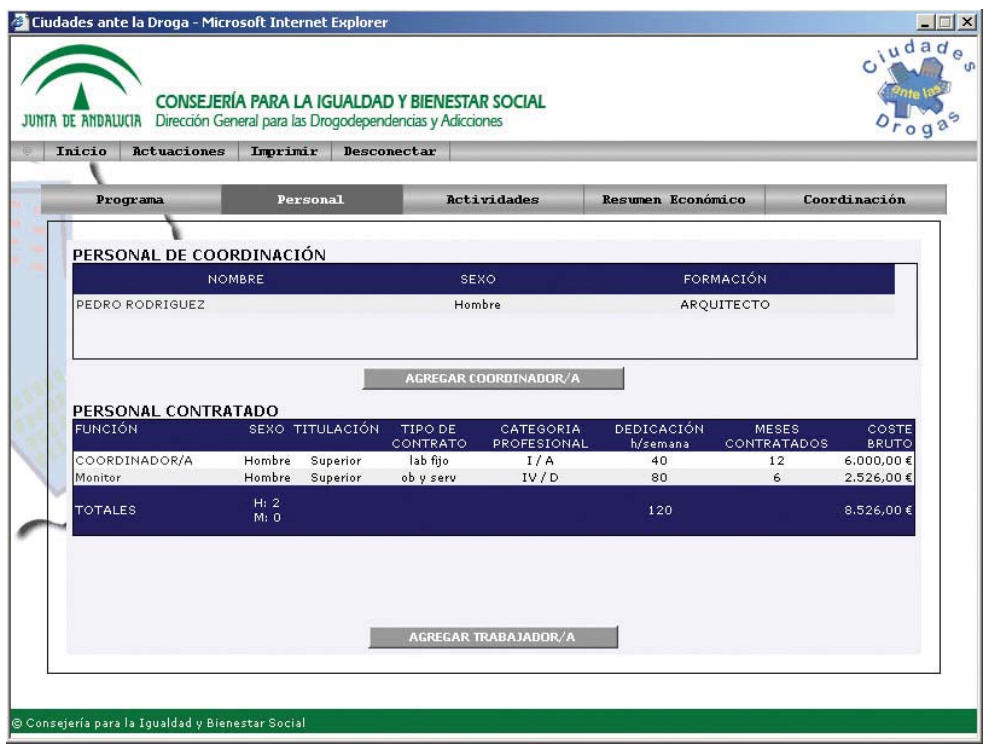

Si seleccionamos **AGREGAR COODINADOR/A** se abre la **PANTALLA 8** en la que hay que recoger los siguientes datos:

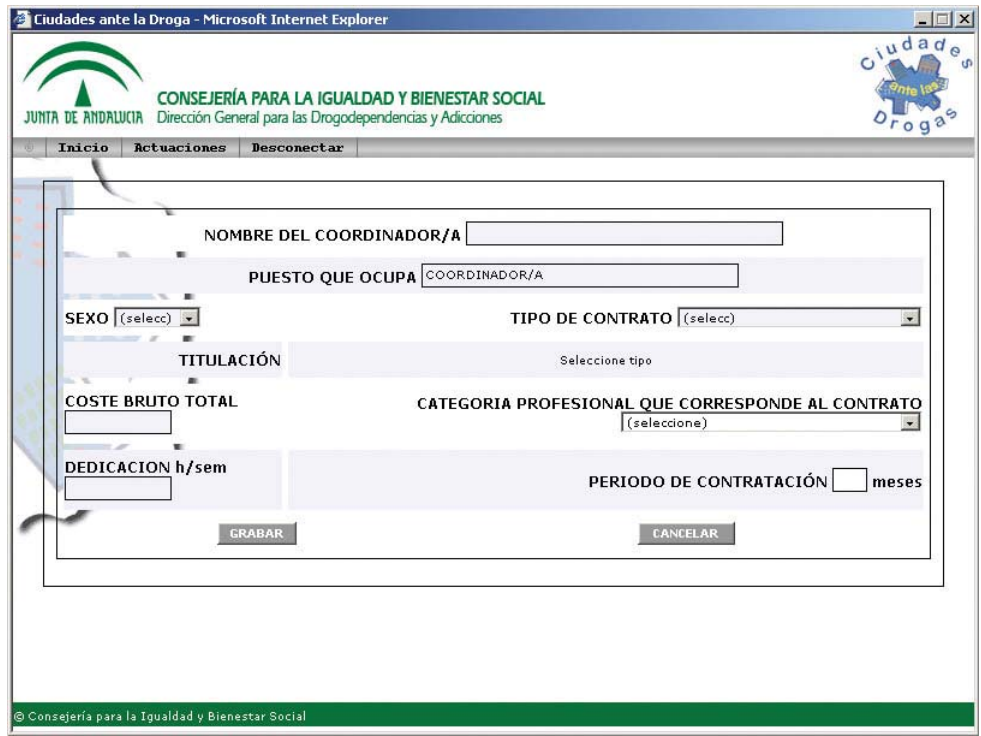

**NOMBRE** : de la persona responsable de coordinar el programa en el Ayto. o mancomunidad, etc.

No hay que rellenar "puesto que ocupa" al estar ya recogido.

**SEXO** .

**TIPO DE CONTRATO** : se puede elegir entre las siguientes categoría

- Laboral fijo
- Laboral Indefinido
- Laboral Eventual
- Laboral fijo discontinuo
- Funcionario
- Funcionario Interino
- Obras y Servicios
- Arrendamiento de Servicios
- Eventual
- Otro

**TITULACIÓN** : al pinchar "*Seleccione tipo*", aparece una ventana en la que se deben seleccionar las titulaciones de grado superior y grado medio. Sólo hay que posicionarse con el ratón en la que se quiera elegir y hacer clic para que quede recogida en la ficha. A continuación cerrar la ventana.

Si la persona que ejerza la labor de coordinación está en posesión de más de un título académico, se seleccionará siempre el de mayor rango. Si posee dos o más títulos del mismo rango, se seleccionará el que más se relacione con las funciones que va a desempeñar. Si se seleccionara una titulación que fuese inferior al grado medio, al rellenar la categoría profesional que corresponde al contrato, se produce un mensaje de error, dado que la normativa establece que esta categoría debe ser al menos grado medio.

**COSTE BRUTO TOTAL**: Se consignará la cantidad bruta en euros que suponga el sueldo mensual bruto del/la coordinador/a. más las cotizaciones a la Seguridad Social, etc. Automáticamente, esta cantidad será multiplicada por los meses de contrato, y se agregará, automáticamente, como gasto total de personal al resumen económico. En caso de que el/la coordinador/a esté contratado/a no sólo para este programa, se prorrateará el coste que suponga según las horas de dedicación semanales.

#### **CATEGORIA PROFESIONAL QUE CORRESPONDE AL CONTRATO**:

se puede seleccionar entre las siguientes opciones:

- Universitaria superior. Grupo I. Grupo A.
- Universitaria media. Grupo II. Grupo B.

**DEDICACIÓN** : Se harán constar el número de horas semanales que dedica a la actividad.

**PERIODO DE CONTRATACIÓN :** corresponde al número de meses pagados. Se deja en blanco si la contratación es igual a la duración de todo el programa.

**GRABAR** los datos. El programa pasa a la anterior pantalla (7) en forma de enlace web. Los datos introducidos se pueden modificar haciendo clic en dicho enlace nuevo que ha aparecido.

En caso de existir otro personal contratado para el programa se seleccionará la opción **AGREGAR TRABAJADOR/A** Al abrir esta opción pasamos a la **PANTALLA 9**,

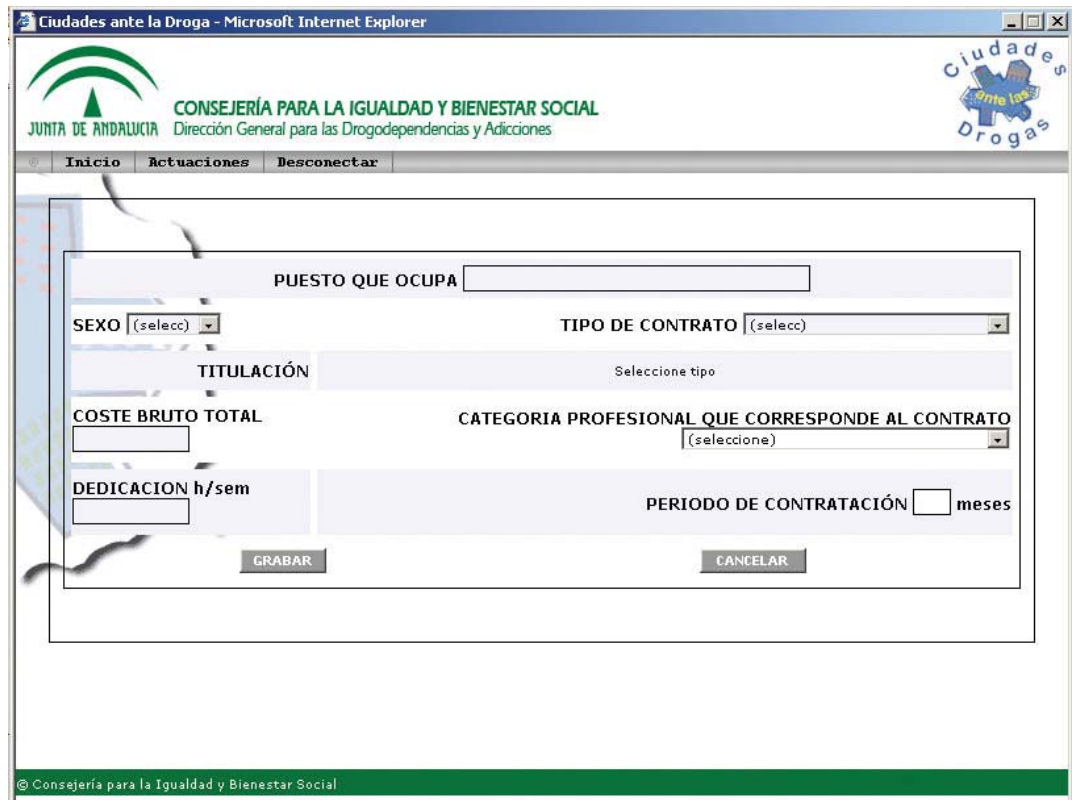

en la que podemos observar que se recoge la misma información que en la Pantalla 8, con la excepción de que en el desplegable de las titulaciones se han ampliado dando cabida a aquellas inferiores al grado medio necesario para la contratación del Coordinador/a, y que las categorías profesionales de los contratos se han ampliado al grupo C y D.

Una vez recogidos los datos **GRABAR**

Vamos a continuar con los datos referentes al **RESUMEN ECONÓMICO** dejando la parte de actividades, que se abordará posteriormente.

## PANTALLA RESUMEN ECONÓMICO

El Resumen Económico **PANTALLA 10** consta de dos epígrafes, el referente a **gastos de personal**, que se rellena automáticamente a partir de los datos que se vayan introduciendo correspondientes al personal, tanto en el programa como en las actividades, y los **GASTOS CORRIENTES**

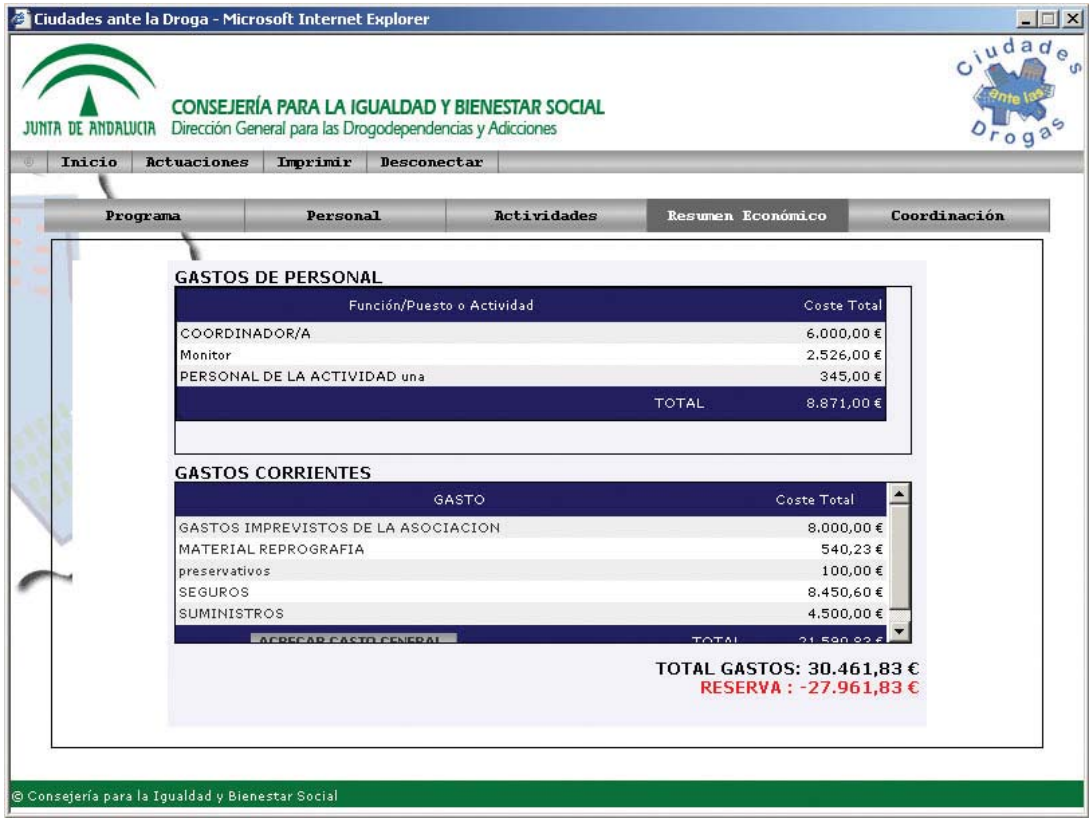

**Se recogerán en este apartado sólo los gastos generales no imputables a actividades**, ya que estos últimos estarán consignados en la página correspondiente a gastos de la actividad, y automáticamente se irán sumando en esta página.

Para agregar un gasto general se seleccionará esta opción lo que dará lugar a la apertura de una pantalla **(PANTALLA 11)** que contiene un desplegable con el tipo de gasto.

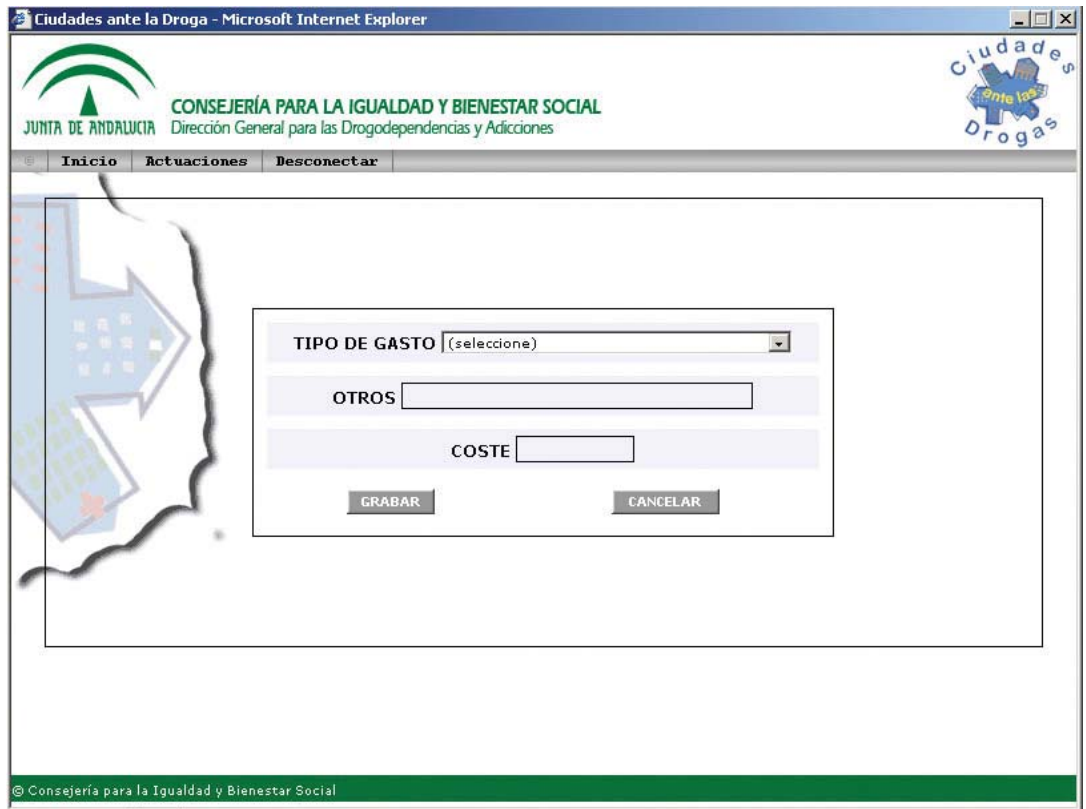

Se selecciona qué tipo corresponde al gasto general que queremos anotar, las opciones posibles son:

- Material fungible
- Material reprografía
- Materiales talleres
- Dietas, desplazamientos, alojamientos
- Seguros
- Suministros
- Alquileres
- Publicidad, propaganda
- Otros

Las cantidades que se vayan anotando en cada tipo se irán añadiendo a los gastos corrientes, como globales del programa en ese apartado concreto.

Si se selecciona la opción "Otros" en el tipo de gasto, se deberá anotar en el casillero correspondiente a qué corresponde el gasto anotado. Quedará recogido en el cuadro general

Tanto los gastos de personal como los gastos corrientes que generen las actividades se van volcando automáticamente en el Resumen Económico.

En la **PANTALLA 12** se puede observar como ha quedado recogido el gasto de Seguros de una actividad, cuyos datos se han introducido dentro de la ficha de actividad, pero que automáticamente han quedado recogidos en los gastos del Programa.

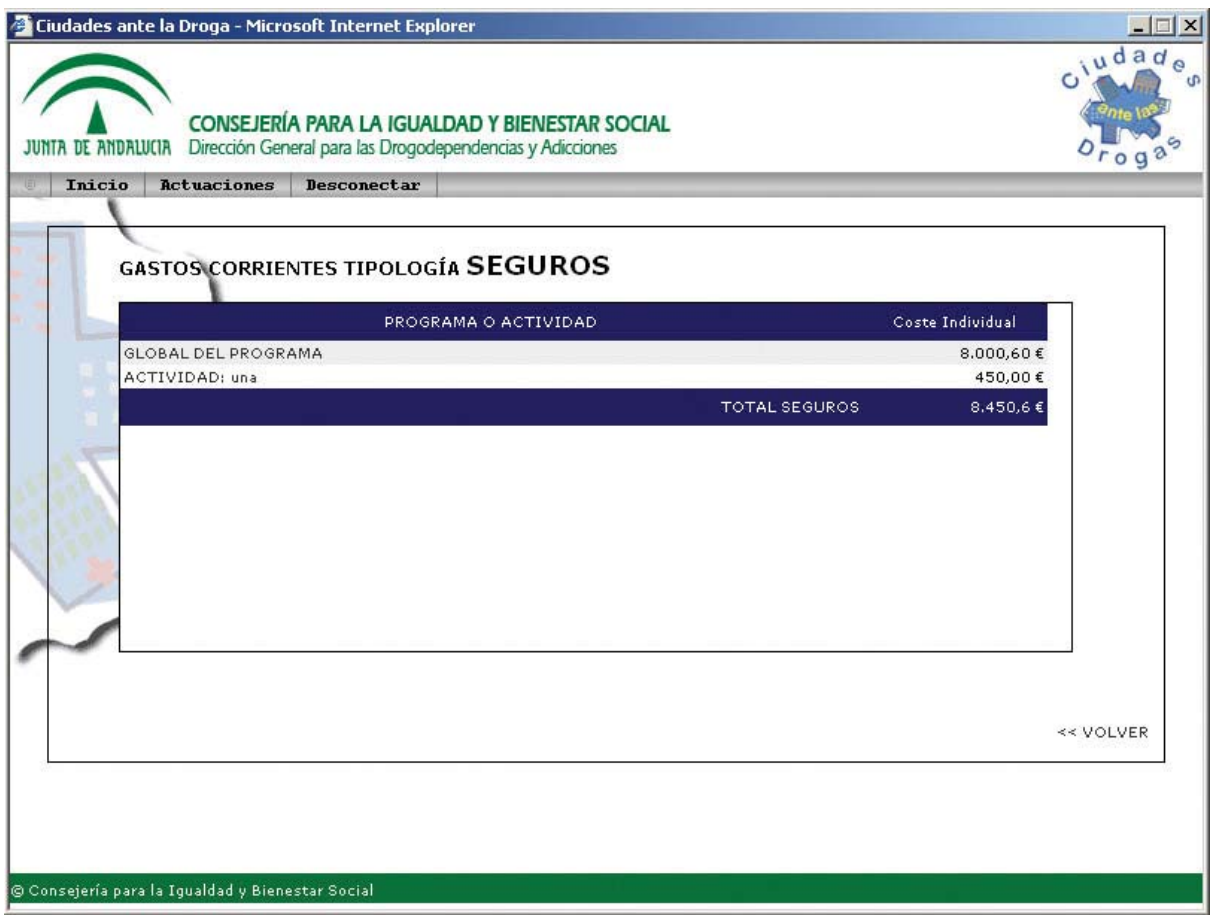

Así mismo, a los Gastos Corrientes se han sumado los generados por este Taller. Si nos posicionamos sobre alguno de estos asientos contables, por ejemplo Material Reprografía, y pinchamos, se abre una pantalla (**PANTALLA 13**), en la que se relacionan, dentro de esta categoría (Reprografía) cual es el desglose de los gastos, diferenciando los que corresponden a cada actividad de los globales del programa.

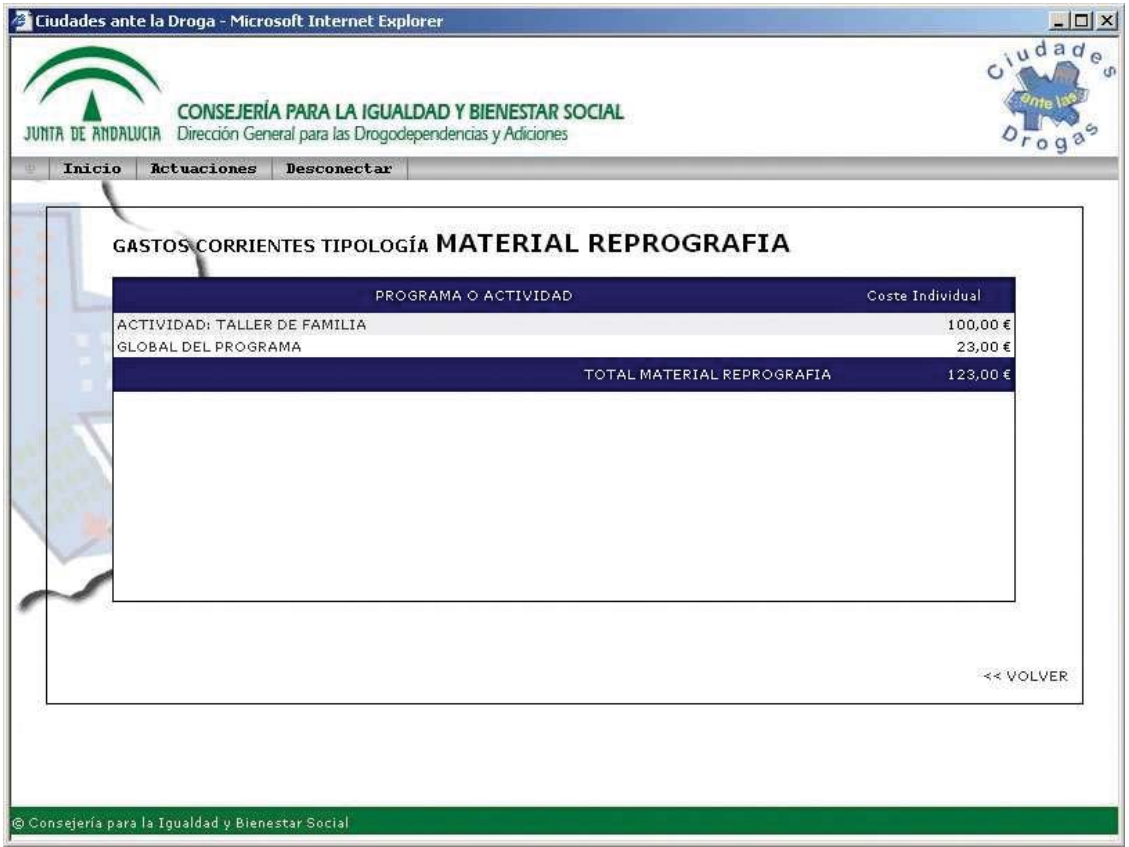

Los incluidos en Otros no se almacenan con el epígrafe "Otros", sino que se almacenan con el que hayamos escrito. Al seleccionar cualquier ítem de esta lista nos aparecerá otra pantalla que reflejará el desglose del mismo ítem que haya causado gasto tanto en el programa como en las actividades. Todos los elementos que agreguemos en esta parte de la aplicación quedan reflejados como gastos globales del programa.

#### **GASTOS CORRIENTES TIPOLOGÍA PANEL**

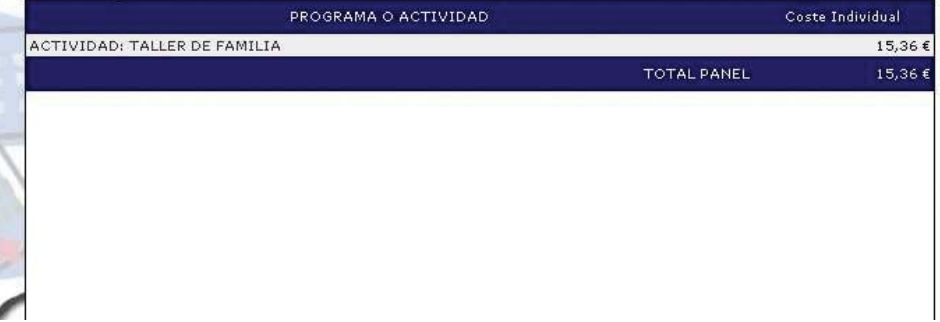

De forma automática, se van sumando los totales de los asientos contables producidos en ambos epígrafes (personal y gastos corrientes) a la vez que el total de ambos, y se van restando los gastos realizados del coste total del programa de manera que si el gasto es mayor que la subvención se refleja la cantidad en números rojos.

#### PANTALLA COORDINACIÓN

Seleccionamos el último epígrafe de la barra superior, correspondiente a **COORDINACIÓN**. (**PANTALLA 15**)

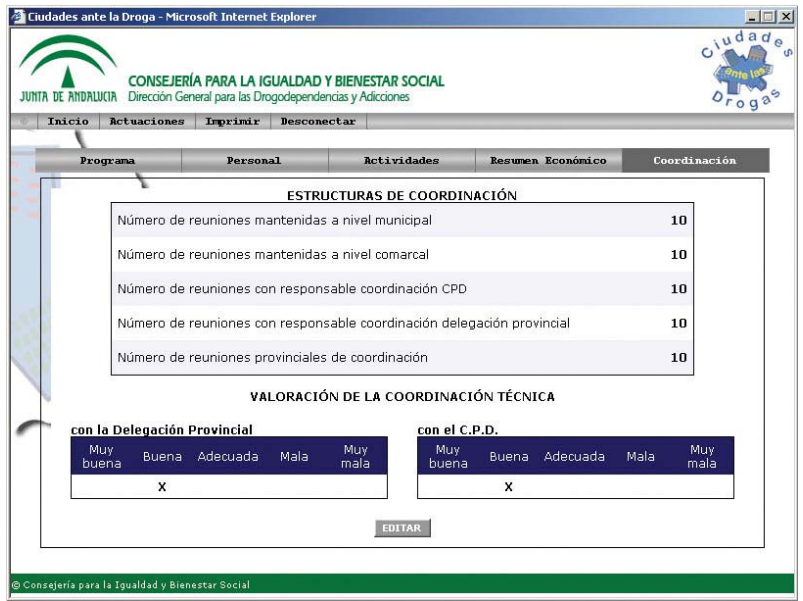

En esta están recogidas las estructuras de coordinación que se vayan generando durante la vida del programa y la valoración que el/la técnico hace de la coordinación técnica correspondiente por una parte a la Delegación Provincial para la Igualdad y Bienestar Social y por otra al CPD.

Para proceder a la recogida de los datos, **EDITAR** .

Se abre la **PANTALLA 16** con una serie de indicadores numéricos en los que se recogen las reuniones mantenidas en los diferentes niveles de coordinación, así como las valoraciones de la coordinación que va de muy buena a muy mala.

Una vez recogidos estos datos, que puede hacerse en distintas fases, grabar la información que se irá añadiendo, e irá apareciendo en la pantalla 15.

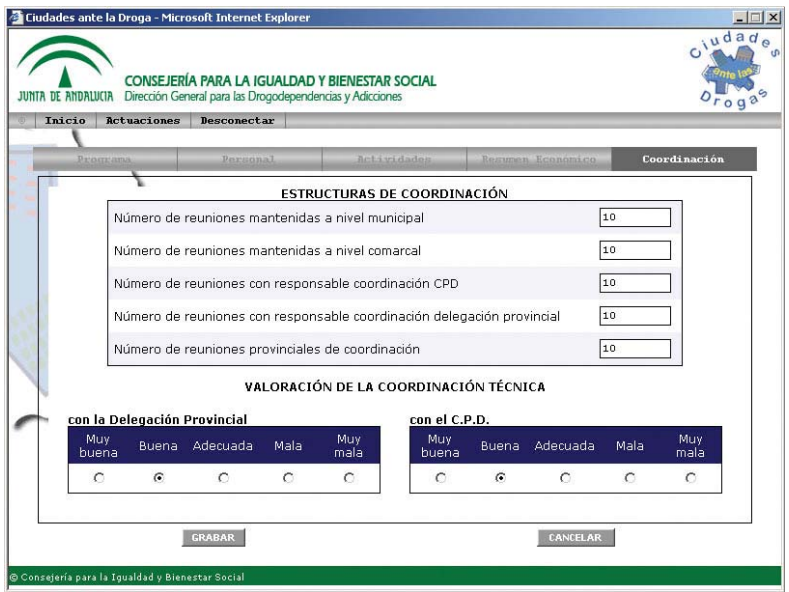

La introducción de los datos correspondientes al programa puede hacerse, y de hecho lo recomendamos, a lo largo de todo el año.

Entraremos en la aplicación con nuestro usuario y contraseña, seleccionaremos nuestro programa con el menú ver/modificar programa, e iremos introduciendo los nuevos eventos correspondientes, se recomienda actualizar estos datos conforme se vayan produciendo y así nos servirá la aplicación, a parte de la elaboración anual de la memoria, como un cuaderno diario donde se refleje la buena marcha de nuestro programa.

#### PANTALLA ACTIVIDADES

Al hacer clic en la pestaña de actividades. Se activa la **PANTALLA 17** en la

que se resumen todas las actividades del programa que se hayan ido introduciendo, reflejando un resumen de cada una de ellas, que consta de los siguientes datos:

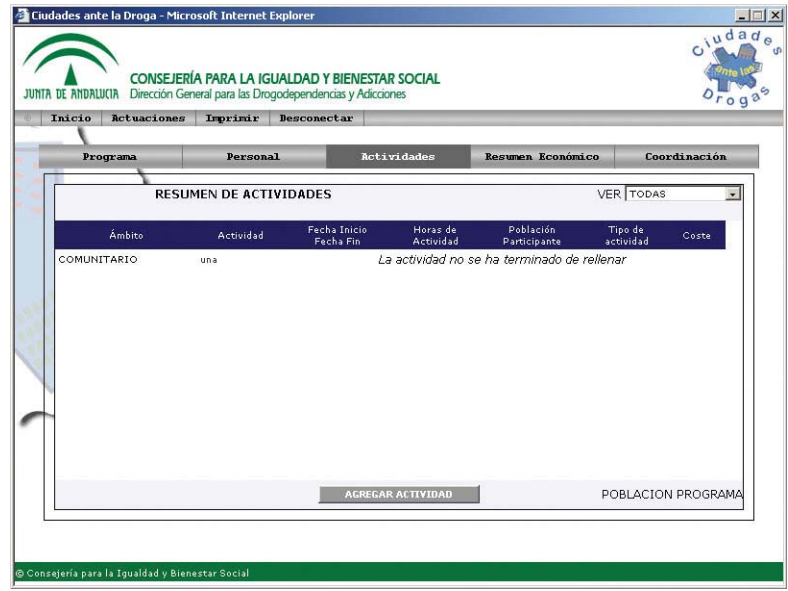

- Ámbito a la que pertenecen.
- Nombre de la actividad.
- Fecha de inicio y fin.
- Horas de actividad.
- Población participante.
- Tipo de actividad.
- Coste de la actividad.

Al final de esta página se van totalizando el coste en euros de todas las actividades del programa, que no tiene que coincidir con el total de gastos de la pantalla 10, ya que estos corresponden al total del programa, en el que hay imputados gastos que no corresponden a actividades.

Otro dato que se va totalizando es la población participante en las actividades.

Así mismo, en la parte superior del recuadro existe la opción **VER** en la que se puede seleccionar un ámbito concreto (Comunitario, Educativo, Laboral y Familiar) y filtrar las actividades realizadas en él.

Para introducir una nueva actividad, seleccionar **AGREGAR ACTIVIDAD**, o bien haremos clic en el nombre de la actividad que nos aparezca en el listado de resumen de actividades.

# ACTIVIDADES

Al hacer clic en una actividad ya metida o al agregar una nueva actividad se abre la **PANTALLA 18**, en la que se recogerán los datos principales correspondiente a la actividad concreta que estamos introduciendo/modificando. Hasta que estos datos no estén recogidos y grabados no se activarán las demás pestañas:

**Población y tipo/Materiales utilizados/Colaboración/R. Económico/Participación**

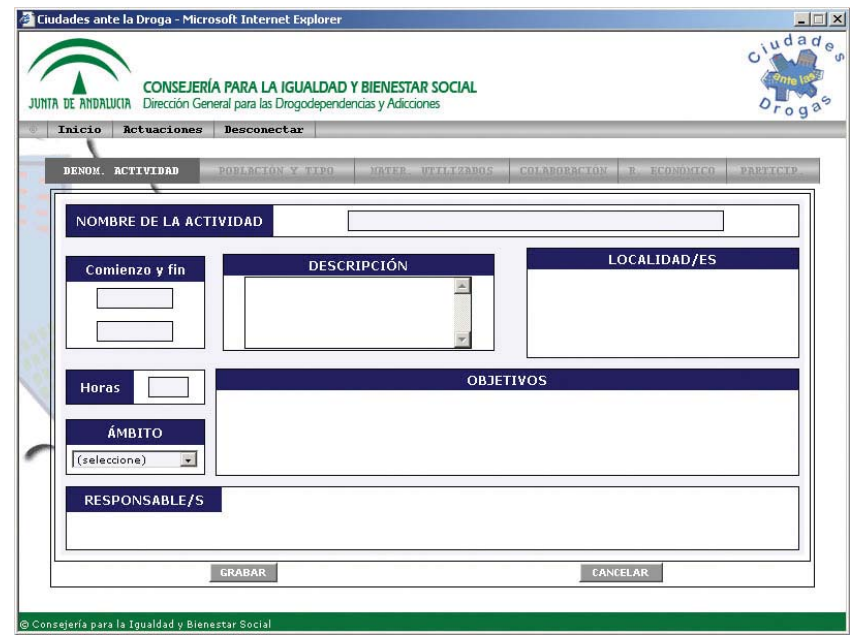

Introducir el **Nombre de la actividad**, Se escribirá el nombre de la actividad concreta, posicionándose en el recuadro correspondiente.

Con el tabulador, o con el ratón, nos posicionaremos a continuación en la casilla **Comienzo y fin**, para recoger la fecha, primero, en la que comienza la actividad que estamos introduciendo, y después la fecha de finalización. Se anotará dd/mm/aa, para ambos campos. La fecha debe ser en la que se inicia la actuación. Ejemplo: una carrera popular: la fecha de inicio y finalización serían la del día concreto de celebración, aunque la gestión de la actividad conlleve actividades previas importantes. Para un taller de familia la fecha de inicio sería la de la primera sesión y la de finalización, la de la última sesión, contando como horas de actividad las horas impartidas en el taller

Si se va a resumir algún dato de la actividad, posicionarse en el campo **DESCRIPCIÓN**, en este se pueden reflejar los datos que se crean convenientes para diferenciar, por ejemplo unas actividades de otras, dentro de un mismo programa, o bien reflejar datos que no se recojan en el programa informático pero que puedan servir para informes posteriores, etc.

A continuación, recoger el número de **Horas**. Se consignará el número de horas que dure la actividad concreta. En el ejemplo anterior de la carrera popular: 5 horas.

Seguidamente se selecciona en el desplegable del campo **ÁMBITO** al que pertenece esta actividad concreta, teniendo en cuenta, que los objetivos que después se van a desplegar dependerán del ámbito seleccionado.

Una vez relleno estos campos, **GRABAR**. Aparece la **PANTALLA 19**, en la que se han activado tres nuevos campos **LOCALIDADES, OBJETIVOS Y RESPONSABLE/S**.

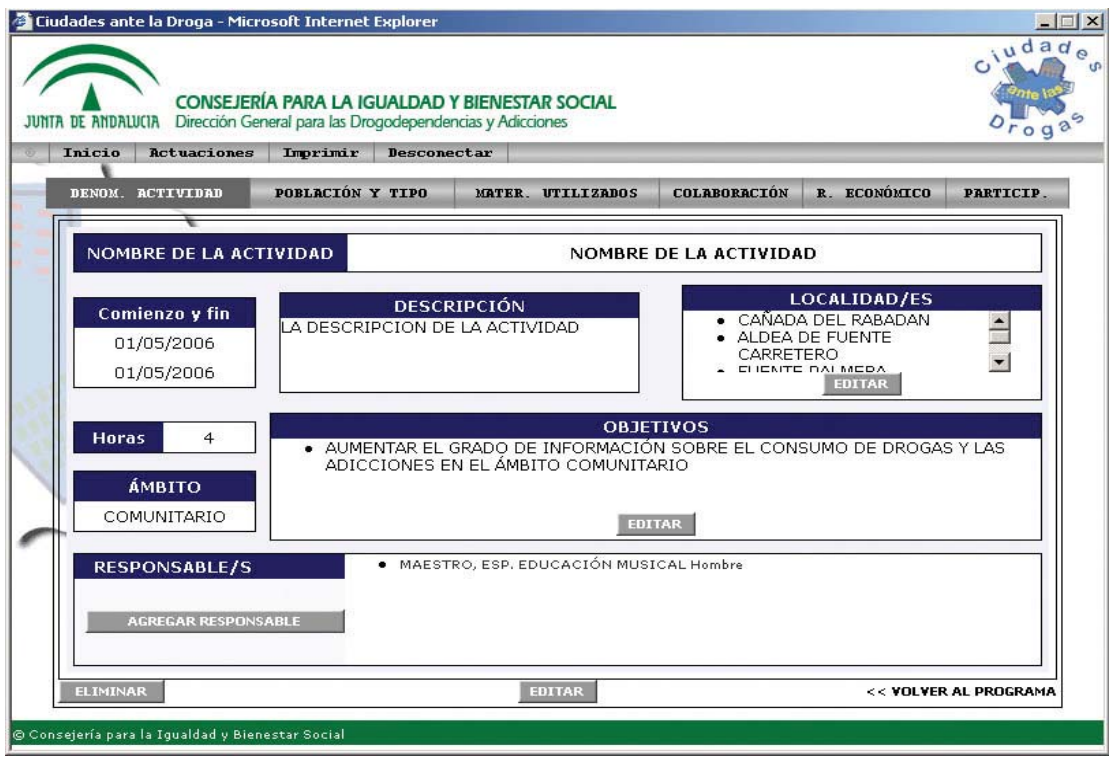

Al seleccionar **EDITAR** para la Actividades, se abrirá un desplegable que contiene los municipios que hayamos seleccionado anteriormente como integrantes del programa, y todas las pedanías que corresponden a estos Ayuntamientos. En este listado, seleccionar aquellos en los que esta actividad se va a desarrollar.

A continuación **EDITAR** los objetivos y se abrirá otro desplegable que contiene los objetivos posibles correspondientes al ámbito anteriormente seleccionado:

#### **PARA EL ÁMBITO COMUNITARIO**

AUMENTAR EL GRADO DE INFORMACIÓN SOBRE EL CONSUMO DE DROGAS

Y LAS ADICCIONES EN EL ÁMBITO COMUNITARIO

AUMENTAR EL GRADO DE FORMACIÓN SOBRE EL CONSUMO DE DROGAS Y

LAS ADICCIONES EN EL ÁMBITO COMUNITARIO

AUMENTAR EL GRADO DE INFORMACION Y/O FORMACIÓN SOBRE EL

CONSUMO DE DROGAS Y ADICCIONES EN AGENTES Y MEDIADORES

SOCIALES

FOMENTAR HÁBITOS DE VIDA SALUDABLE

ANALIZAR LA REALIDAD LOCAL

MEJORAR Y FACILITAR LA COORDINACIÓN Y LOS VÍNCULOS DE LOS

DISTINTOS AGENTES QUE INTERVIENEN EN EL ÁMBITO PREVENTIVO

COORDINAR DISTINTAS ACTIVIDADES

DISMINUIR EL NÚMERO DE JOVENES QUE CONSUMEN DROGAS DE FORMA

ABUSIVA/PROBLEMÁTICA

SENSIBILIZAR

FOMENTAR LAS ACTIVIDADES DE OCIO Y TIEMPO LIBRE

PROMOVER EL USO RESPONSABLE

REDUCCION DE RIESGOS Y DAÑOS

RETRASAR LA EDAD DE INICIO EN EL CONSUMO

POTENCIAR FACTORES DE PROTECCIÓN Y MINIMIZAR FACTORES DE

RIESGO

## **PARA EL ÁMBITO EDUCATIVO**

AUMENTAR EL GRADO DE INFORMACIÓN SOBRE EL CONSUMO DE DROGAS

Y LAS ADICCIONES EN EL ÁMBITO EDUCATIVO

AUMENTAR EL GRADO DE FORMACIÓN SOBRE EL CONSUMO DE DROGAS Y LAS ADICCIONES EN EL ÁMBITO EDUCATIVO

AUMENTAR EL GRADO DE INFORMACION Y/O FORMACIÓN SOBRE EL CONSUMO DE DROGA Y ADICCIONES EN AGENTES Y MEDIADORES LABORALES

FOMENTAR HÁBITOS DE VIDA SALUDABLE

COORDINAR DISTINTAS ACTIVIDADES

DISMINUIR EL NÚMERO DE JOVENES QUE CONSUMEN DROGAS DE FORMA

ABUSIVA/PROBLEMÁTICA

SENSIBILIZAR

ENTRENAR EN HABILIDADES SOCIALES/EDUCATIVAS

FOMENTAR LAS ACTIVIDADES DE OCIO Y TIEMPO LIBRE

PROMOVER EL USO RESPONSABLE

RETRASAR LA EDAD DE INICIO EN EL CONSUMO

POTENCIAR FACTORES DE PROTECCIÓN Y MINIMIZAR FACTORES DE RIESGO

## **PARA EL ÁMBITO LABORAL**

AUMENTAR EL GRADO DE INFORMACIÓN SOBRE EL CONSUMO DE DROGAS Y LAS ADICCIONES EN EL ÁMBITO LABORAL

AUMENTAR EL GRADO DE FORMACIÓN SOBRE EL CONSUMO DE DROGAS Y LAS ADICCIONES EN EL ÁMBITO LABORAL

AUMENTAR EL GRADO DE INFORMACIÓN Y/O FORMACIÓN SOBRE EL CONSUMO DE DROGAS Y ADICCIONES EN AGENTES Y MEDIADORES **SOCIALES** 

FOMENTAR HÁBITOS DE VIDA SALUDABLE

SENSIBILIZAR

PROMOVER EL USO RESPONSABLE

POTENCIAR FACTORES DE PROTECCIÓN Y MINIMIZAR FACTORES DE RIESGO

#### **EN EL ÁMBITO FAMILIAR**

AUMENTAR EL GRADO DE INFORMACIÓN SOBRE EL CONSUMO DE DROGAS Y LAS ADICCIONES EN EL ÁMBITO FAMILIAR

AUMENTAR EL GRADO DE FORMACIÓN SOBRE EL CONSUMO DE DROGAS Y

LAS ADICCIONES EN EL ÁMBITO FAMILIAR

AUMENTAR EL GRADO DE INFORMACIÓN Y/O FORMACIÓN SOBRE EL CONSUMO DE DROGA Y ADICCIONES EN AGENTES Y MEDIADORES LABORALES

FOMENTAR HÁBITOS DE VIDA SALUDABLE

SENSIBILIZAR

ENTRENAR EN HABILIDADES SOCIALES/EDUCATIVAS

PROMOVER EL USO RESPONSABLE

POTENCIAR FACTORES DE PROTECCIÓN Y MINIMIZAR FACTORES DE RIESGO

## A continuación, **AGREGAR PERSONA FÍSICA O EMPRESA**

**PANTALLA 20 RESPONSABLE** del desarrollo de la actividad: se rellenará este apartado exclusivamente si se ha contratado alguna empresa, asociación, profesional, etc para el desarrollo de la actividad. En nigún caso en este apartado se incluirá al coordinador/a del programa. Al seleccionar agregar responsable, se abre la  $\mathbf{PANTALLA 20}$  en la que hay que cumplimentar, en el caso de persona física:

**Coste, sexo, función y titulación** (para seleccionar la titulación haremos clic sobre la frase "Seleccione tipo", que nos abrirá una ventana tipo pop-up, donde seleccionaremos la titulación de la persona). En caso de empresa, sólo hay que rellenar el **coste y nombre de la empresa**

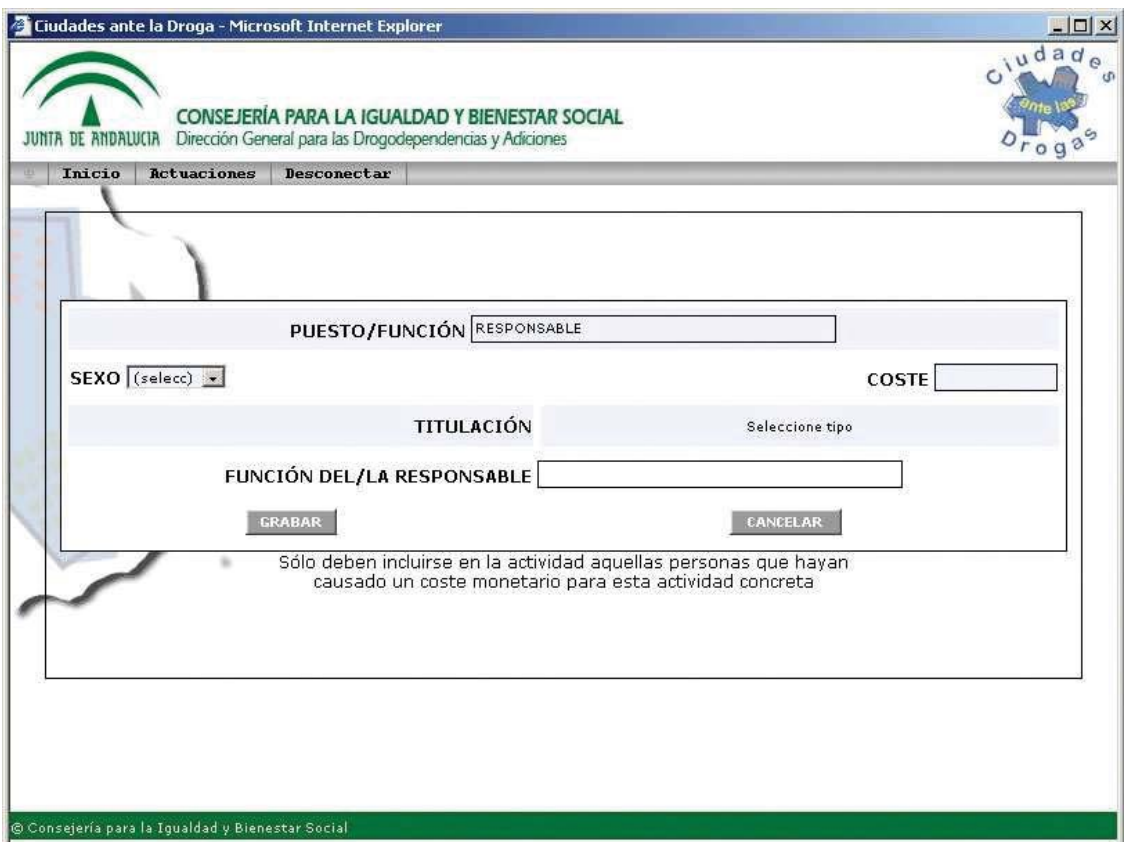

Una vez rellenos todos estos datos presionamos el botón GRABAR.

# PANTALLA POBLACIÓN Y TIPO

A continuación, seleccionar de la barra de menú **POBLACIÓN Y TIPO. PANTALLA**

**21** Esta contiene:

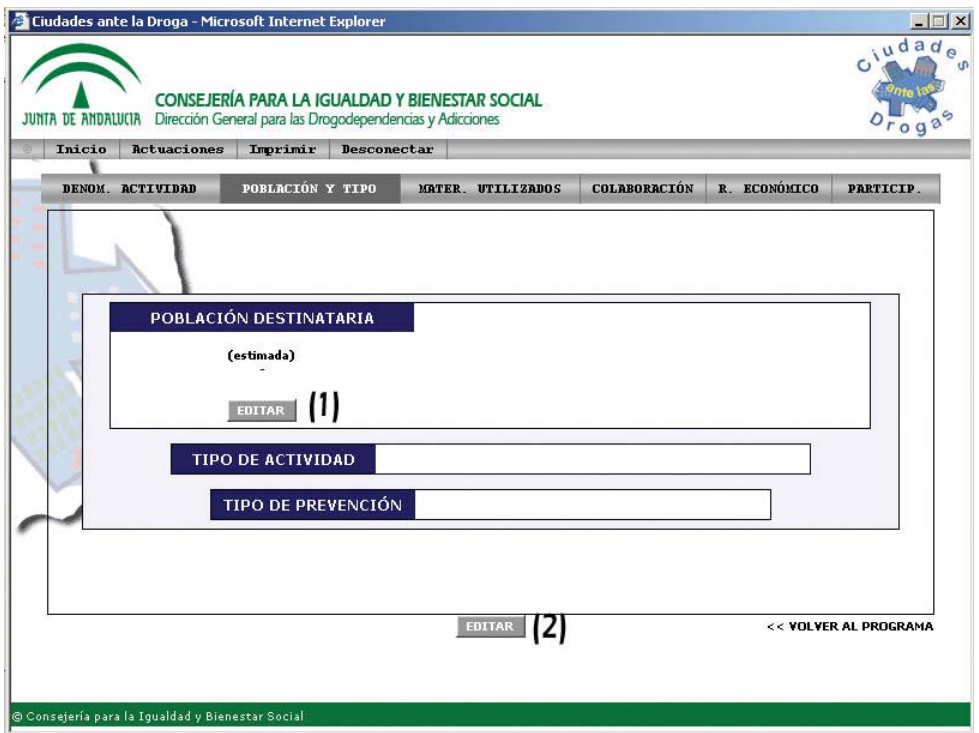

**POBLACIÓN DESTINATARIA**: al EDITAR (botón **EDITAR (1)** de este recuadro) se abre un desplegable con los grupos de población que se pueden seleccionar. Son los siguientes:

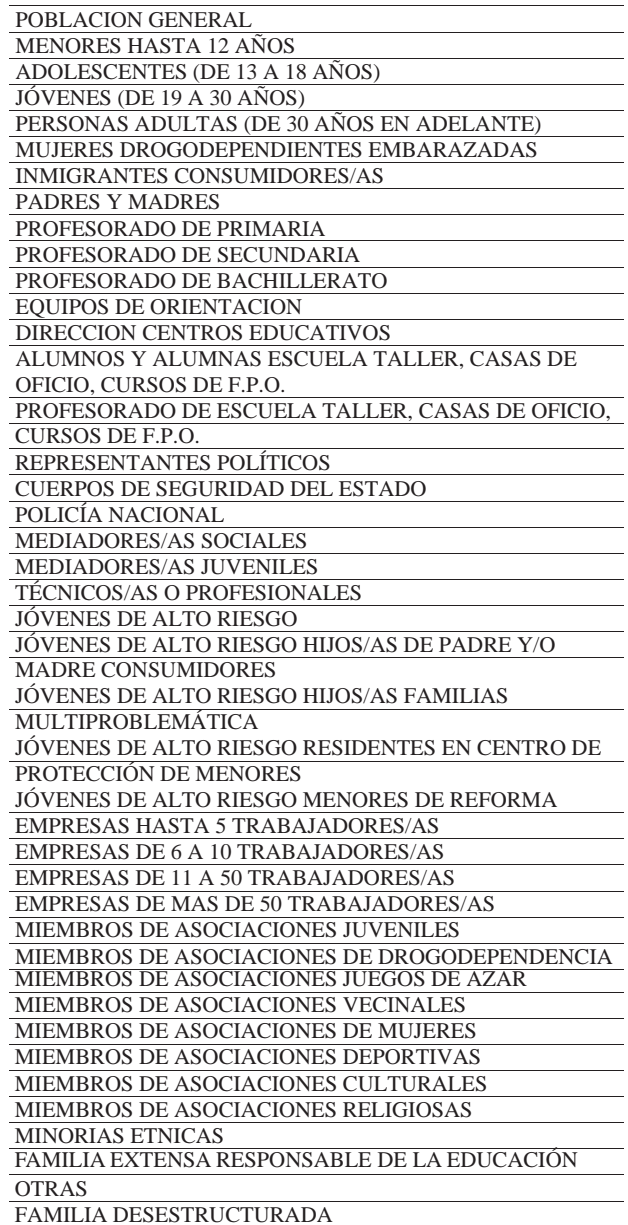

Seleccionar la población a la que va dirigida la actividad. Esta queda recogida en la pantalla 21, en la que además se refleja el número estimado de personas que para ese grupo seleccionado hay en el/los municipios en los que la actividad se desarrolla.

Ahora, para poder recoger TIPO DE ACTIVIDAD Y TIPO DE PREVENCIÓN seleccionar EDITAR (2). Se abre la **PANTALLA 22**.

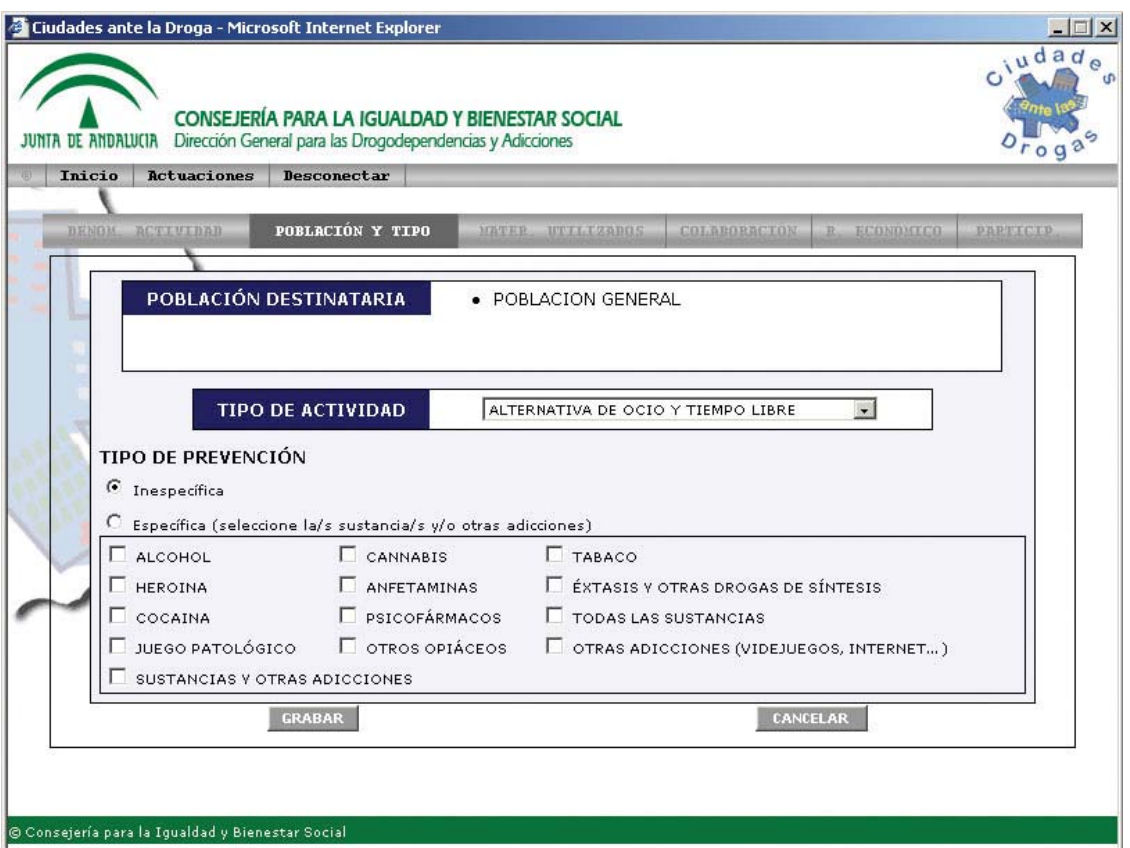

**TIPO DE ACTIVIDAD** Seleccionar sólo un ítem**.**

ALTERNATIVA DE OCIO Y TIEMPO LIBRE CAMPAÑA INFORMATIVA DIVULGATIVA/INFORMATIVA FORMATIVA/EDUCATIVA/ASESORAMIENTO INVESTIGACIÓN REDUCCIÓN DE RIESGOS Y DAÑOS

**TIPO DE PREVENCIÓN** Si el tipo de acción es de la actividad no está orientado a ninguna sustancia/adición concreta se marcará la opción de inespecífica y no se marcará ninguna sustancia/adición, si se hubiera marcado alguna, al grabar estos datos se produce un mensaje de error para que se corrija.

Si es una acción específica se deben seleccionar qué tipo de sustancias se han trabajado.

#### PANTALLA MATERIALES UTILIZADOS

Seleccionamos ahora la pestaña correspondiente a **MATER. UTILIZADOS**

Esta **PANTALLA 23** corresponde al tipo de materiales que se han usado en el desarrollo de la actividad así como a las acciones positivas que se han puesto en marcha para que puedan acceder colectivos con especiales dificultades (ejemplo: disponer de servicio de guardería facilita la asistencia de madres y padres, actividades en edificios sin barreras arquitectónicas facilitan la participación de personas con movilidad reducida…)

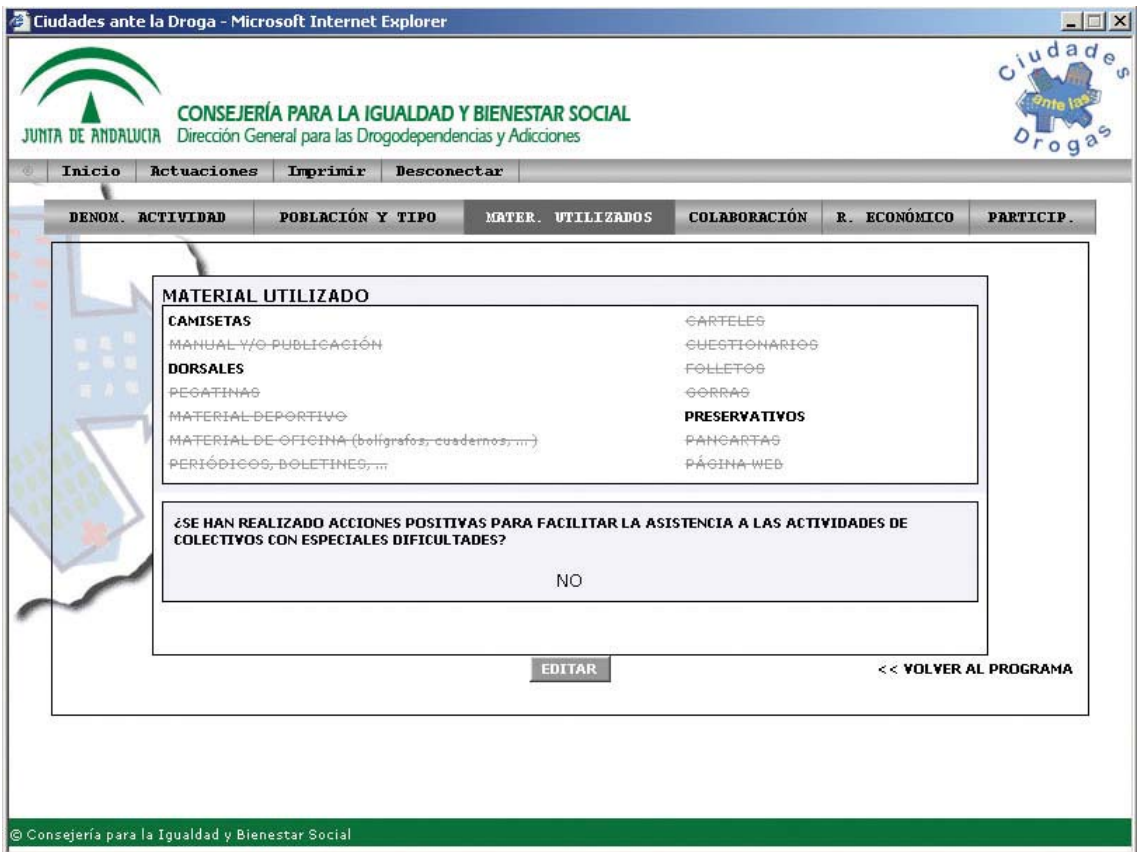

Para recoger los datos de estos apartados: **EDITAR** En la **PANTALLA 24** seleccionar los que se hayan utilizado y describir las acciones positivas, en caso de haberlas y **GRABAR**.

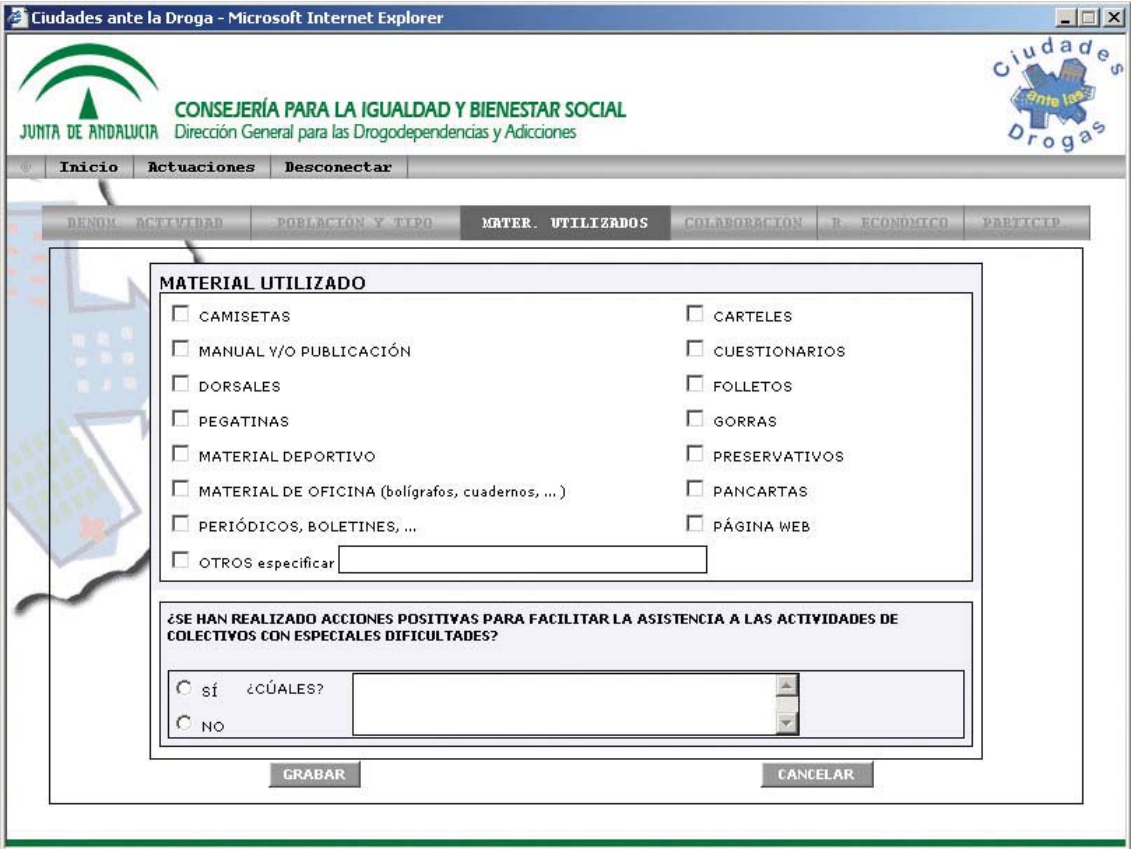

# PANTALLA COLABORACIÓN

Para consignar las colaboraciones de otras entidades seleccionar la pestaña **COLABORACIÓN**.

## **PANTALLA 25** seleccionar **AGREGAR ENTIDAD.**

![](_page_45_Picture_65.jpeg)

![](_page_45_Picture_66.jpeg)

entidad, o bien el total de personas, en caso de no conocer el dato anterior. **GRABAR** estos datos.

![](_page_45_Picture_67.jpeg)

# PANTALLA RESUMEN ECONÓMICO

Para introducir los gastos que se imputen a la actividad concreta, ir a la opción del menú

#### **R. ECONÓMICO**,

**PANTALLA 27** Se procede de la misma forma que se ha visto en la pantalla de resumen económico para introducir los gastos del programa. Los gastos que se vayan consignando, se irán acumulando automáticamente a los generales del programa, a parte de los gastos concretos de esta tarea.

![](_page_46_Picture_51.jpeg)

Los gastos corrientes y de personal que origine la actividad se consignarán en este apartado. **(PANTALLAS 28 Y 29)**.

![](_page_47_Picture_8.jpeg)

![](_page_48_Picture_8.jpeg)

# PARTICIPACIÓN EN LA ACTIVIDAD

A continuación, seleccionar del menú de la barra superior la opción **PARTICIPACIÓN** Se recogen aquí las personas que han participado en la actividad, el grado de satisfacción y la consecución de objetivos previstos. **(PANTALLA 30)**

![](_page_49_Picture_43.jpeg)

**EDITAR** la pantalla. (**PANTALLA 31**) Consignar el número de hombres y mujeres que han participado. En caso de campañas, se hará por estimación. La suma total de participantes se hace de forma automática.

![](_page_50_Picture_35.jpeg)

En caso de no conocer el número de participantes por sexo, anotar el total directamente en la casilla TOTAL.

Seleccionar la opción correspondiente para grado de satisfacción y consignar el método de medida, caso de haberse aplicado.

Seleccionar la opción correspondiente para los objetivos previstos y recursos en los siguientes ítems y **GRABAR**.

Una vez finalizada la introducción de datos de la actividad, con la opción **VOLVER AL PROGRAMA se regresa a la pantalla RESUMEN DE ACTIVIDADES.** En caso de que la actividad quedara incompleta por faltar algunos datos, en el resumen de actividades constaría "*La actividad no se ha terminado de rellenar".*

Para que una actividad esté completa deben cumplirse los siguientes requisitos:

- 1. Tener la pantalla **denominación de la actividad** rellena como mínimo con los siguientes campos: Nombre de la actividad, comienzo y fin de la actividad, horas, ámbito, localidades y objetivos.
- 2. Tener la pantalla **población y tipo** rellena con la población destinataria, el tipo de actividad y el tipo de prevención.
- 3. Tener la pantalla **Materiales utilizados** rellena con al menos un material y si se han utilizado o no acciones positivas para la asistencia.
- 4. Tener la pantalla **Participantes** rellena con todos los ítems que se recogen en ella salvo el de observaciones que es facultativo. El total de hombres y mujeres participantes si no se sabe el desglose por sexo se estimará el numero total sin realizar esa distinción.

#### **Obtención de indicadores**

El programa posee una opción en la que seleccionando del listado se generan automáticamente una serie de indicadores. Se pueden generar por ámbito, provincia, y año y los susceptibles de ello, por sexo. Son los siguientes:

- 1. Perfil del/de la técnico/a responsable del programa por sexo y provincia.
- 2. Perfil del/ de la técnico/a responsable de la actividad.
- 3. Tipo de materiales utilizados.
- 4. Número total de personas que colaboran en la organización de actividades.
- 5. Tipo de entidades que han colaborado en la actividad.
- 6. Número de horas de actividad.
- 7. Tipo de población destinataria.
- 8. Número de actividades por objetivo y ámbito.
- 9. Número de actividades específicas por sustancia.
- 10. Número de actividades inespecíficas por tipo de actividad.
- 11. Número total y porcentaje de acciones positivas realizadas.
- 12. Número de personas participantes en la actividad.
- 13. Coste / actividad.
- 14. Coste / hora actividad.
- 15. Coste / participante en la actividad.
- 16. Porcentaje de consecución de objetivos.
- 17. Porcentaje de suficiencia de recursos.
- 18. Número de programas y actividades por provincia.
- 19. Número de programas por tipo de entidad.
- 20. Porcentaje de programas nuevos.
- 21. Número de programas por periodo subvencionado.
- 22. Personal contratado.
- 23. Coste CIBS por provincia.
- 24. Nº de reuniones mantenidas a nivel municipal.
- 25. Nº de reuniones mantenidas a nivel comarcal.
- 26. Nº de reuniones mantenidas con responsables de coordinación del CPD.
- 27. Nº de reuniones mantenidas con responsables coordinación DP
- 28. Nº de reuniones provinciales de coordinación.

![](_page_54_Picture_0.jpeg)

*Depósito Legal: GR 250/07*

#### *CONSEJERÍA PARA LA IGUALDAD Y BIENESTAR SOCIAL Dirección General para las Drogodependencias y Adicciones.*

*Analista Programador: José Ignacio Hidalgo Hidalgo Coordinadoras: Lourdes Villán Arévalo, Mercedes Suárez Bernal*

![](_page_56_Picture_0.jpeg)

![](_page_57_Picture_0.jpeg)

![](_page_58_Picture_0.jpeg)